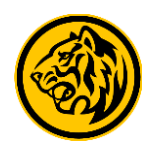

#### **1. Malaysia Credit Cards**

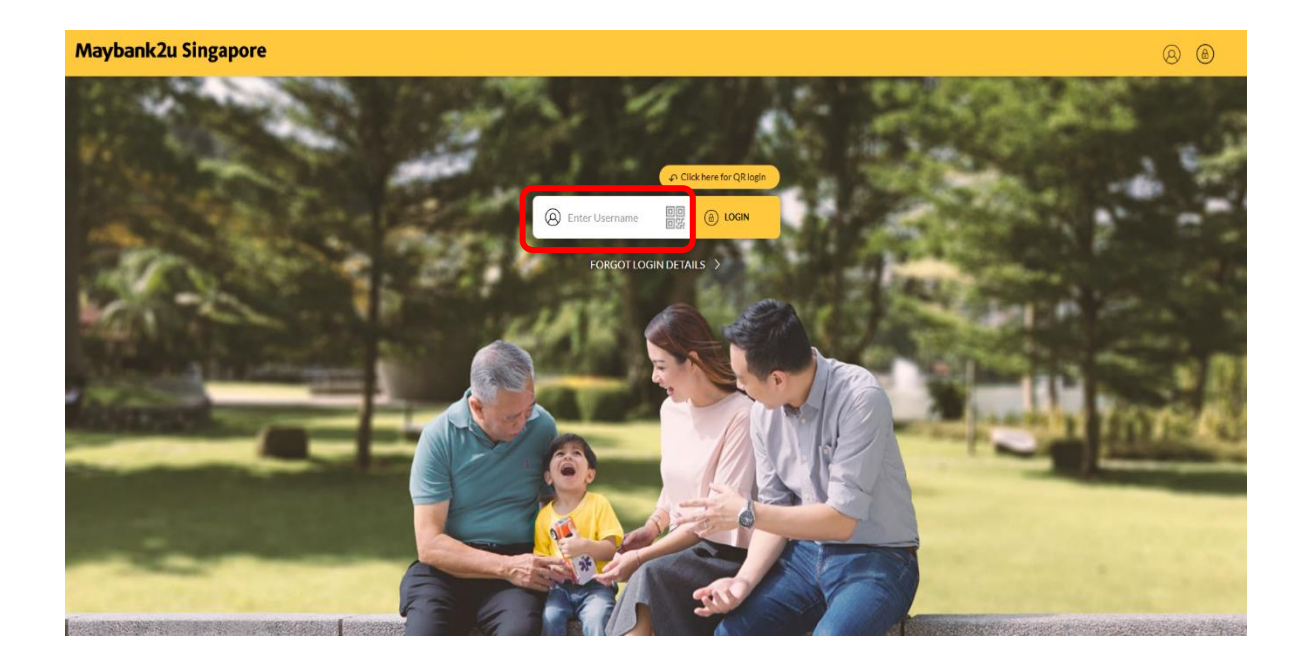

Step 1: Login to Maybank2u Online Banking with your username and password. Step 2: Under **My Accounts**, select the **Cards** tab and

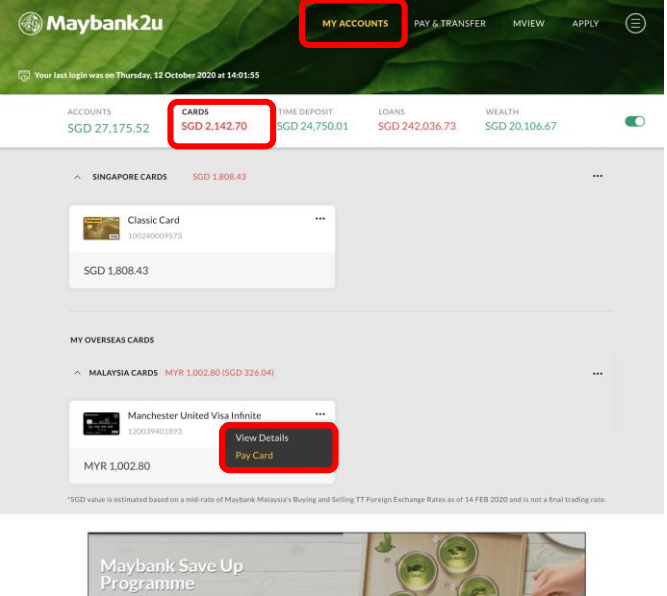

you'll be able to view your linked Malaysia cards. Click on **'…'** and select **'Pay Card'.**

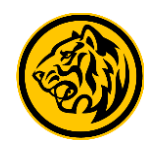

#### **1. Malaysia Credit Cards**

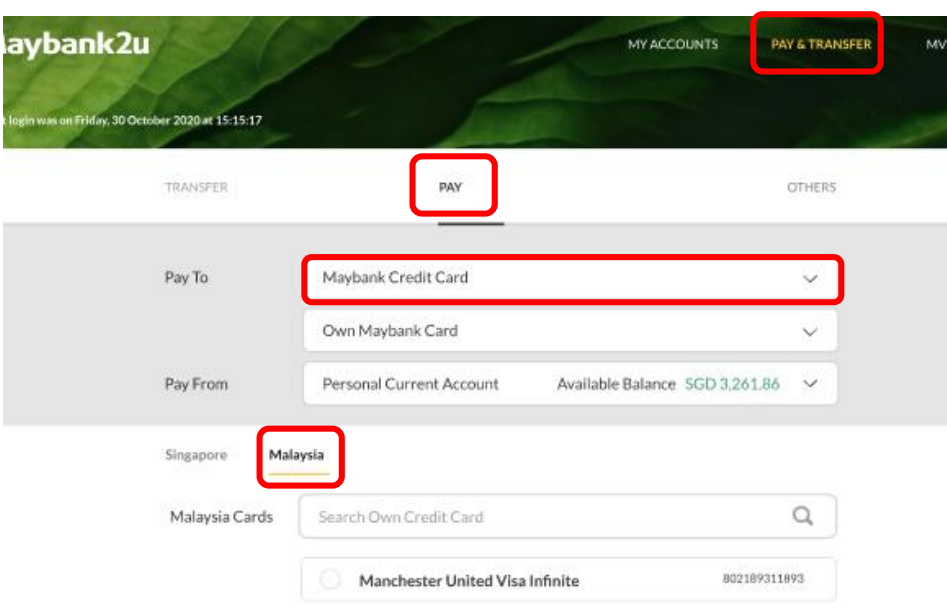

Alternatively, to access your Malaysia cards, click on **Pay & Transfer** > **Pay**> **Maybank Credit Card** > **Own Maybank Card** > and select the **Malaysia** tab.

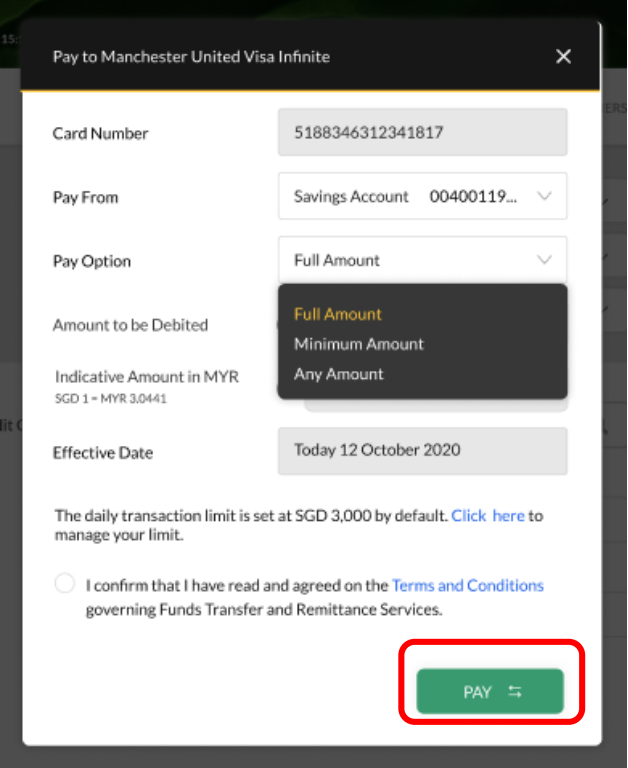

Step 3: Enter the relevant details and select your preferred option under **Pay Option**. Read and agree to the Terms and Conditions and click **'Pay'** to proceed.

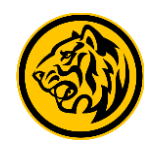

#### **1. Malaysia Credit Cards**

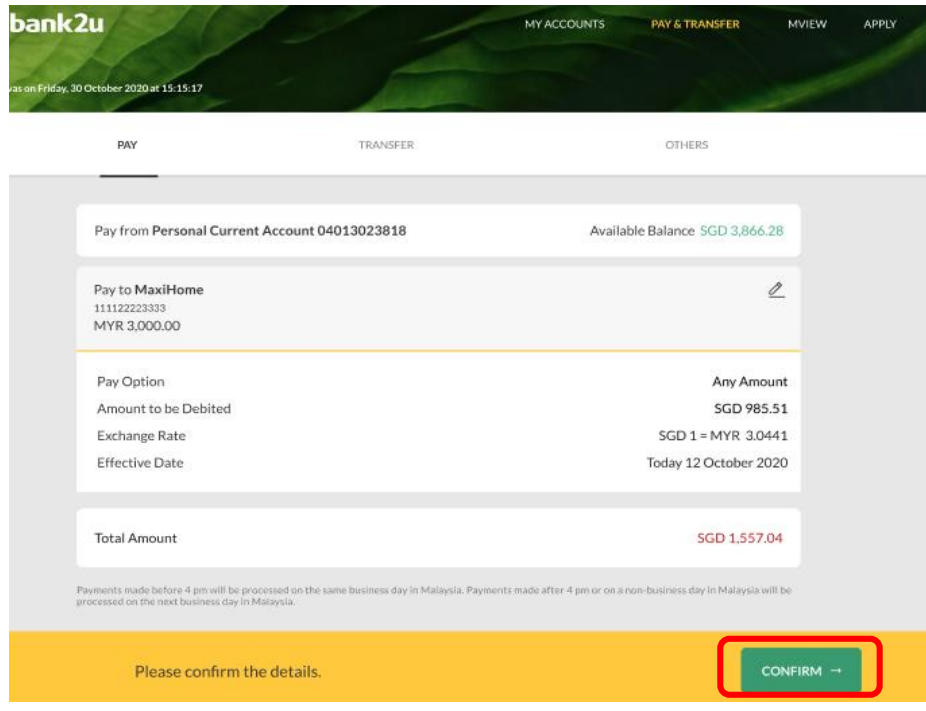

Step 4: Verify the payment details and click '**Confirm'** to proceed. Authorise the payment with your preferred verification method.

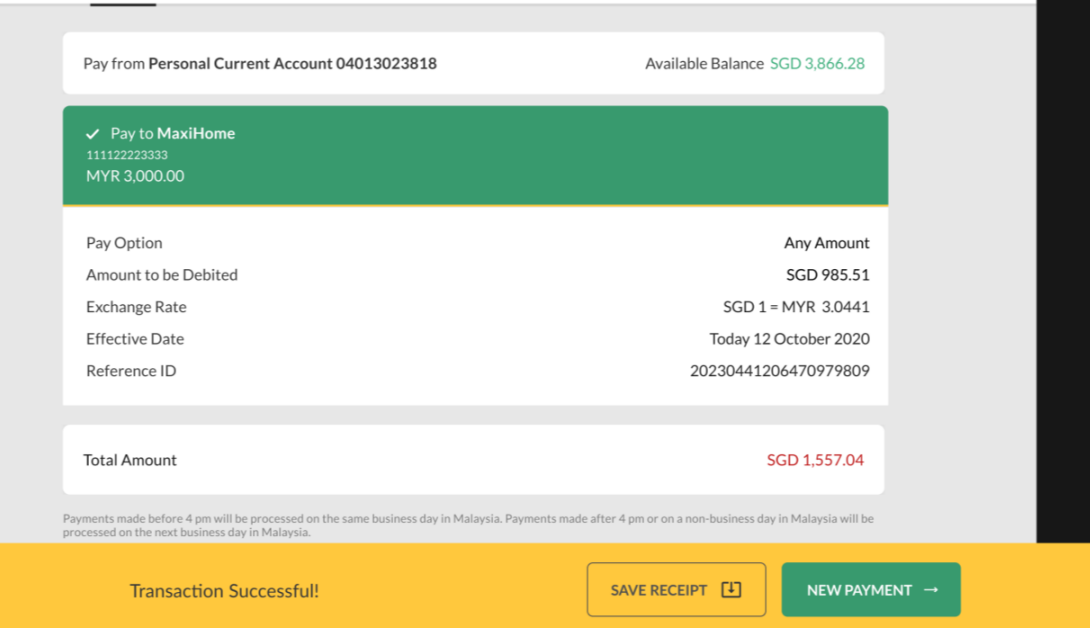

Payment is completed.

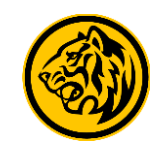

#### **2. Malaysia Loans**

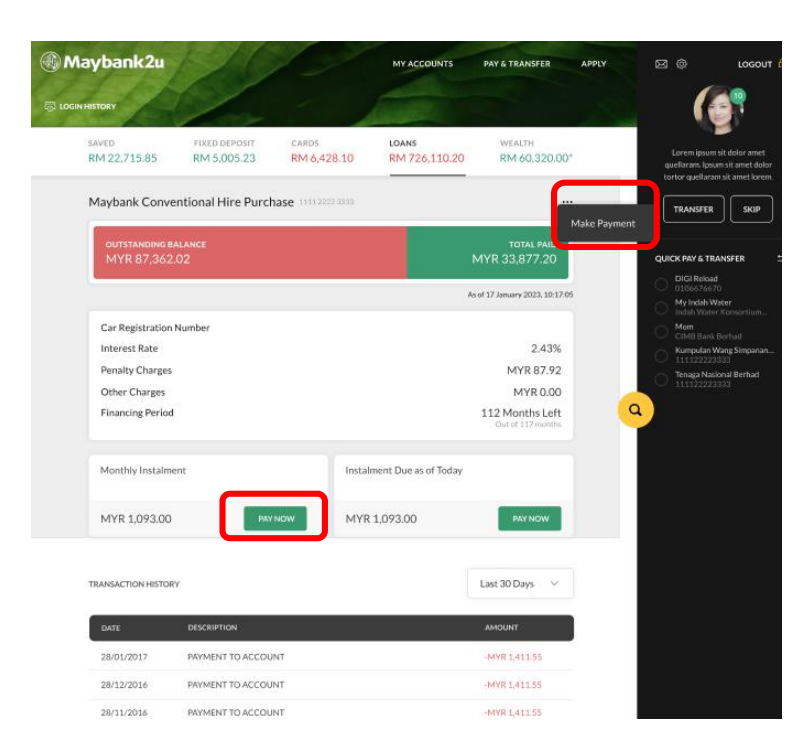

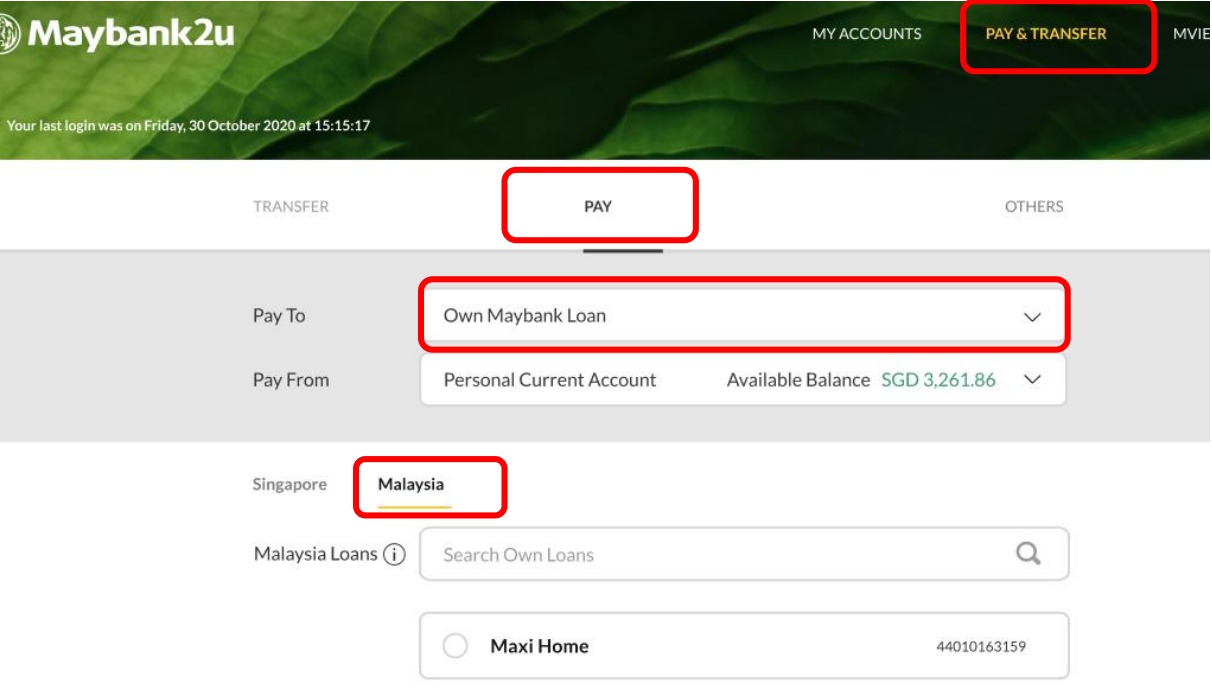

Step 1: For loan payments, click on the **Loans** tab under **My Accounts**, and select **'Pay Now'.** Alternatively, click on **'…'** and select **'Make Payment'.**

You can also access the loan payment page. Click on **Pay & Transfer** > **Pay** > **Own Maybank Loan** > and select the **Malaysia** tab.

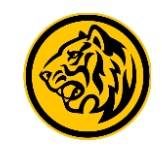

#### **2. Malaysia Loans**

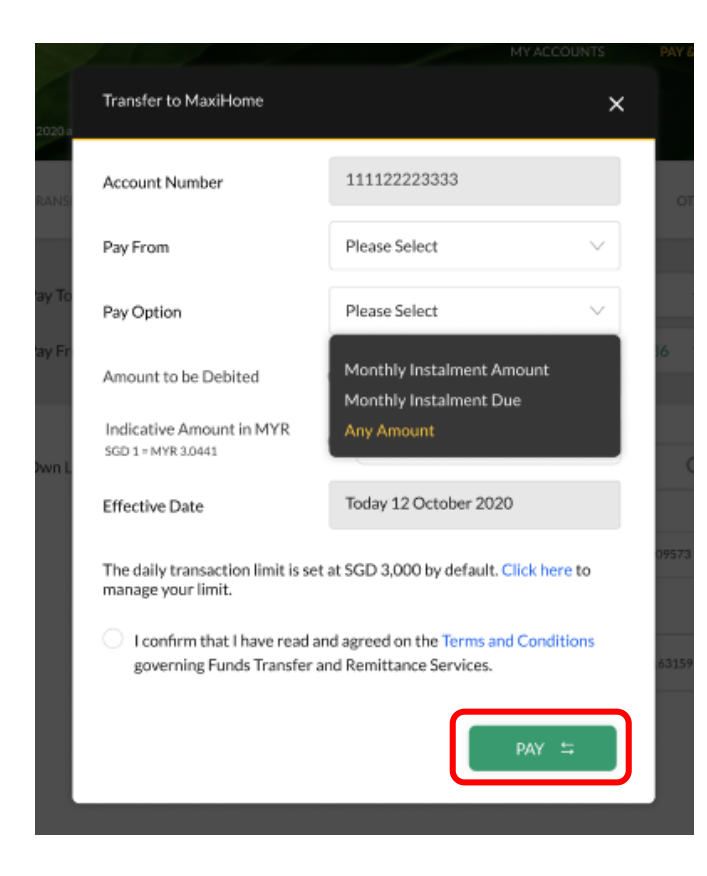

Step 2: Enter the relevant details and select your preferred option under **Pay Option**. Read and agree to the Terms and Conditions and click **'Pay'** to proceed.

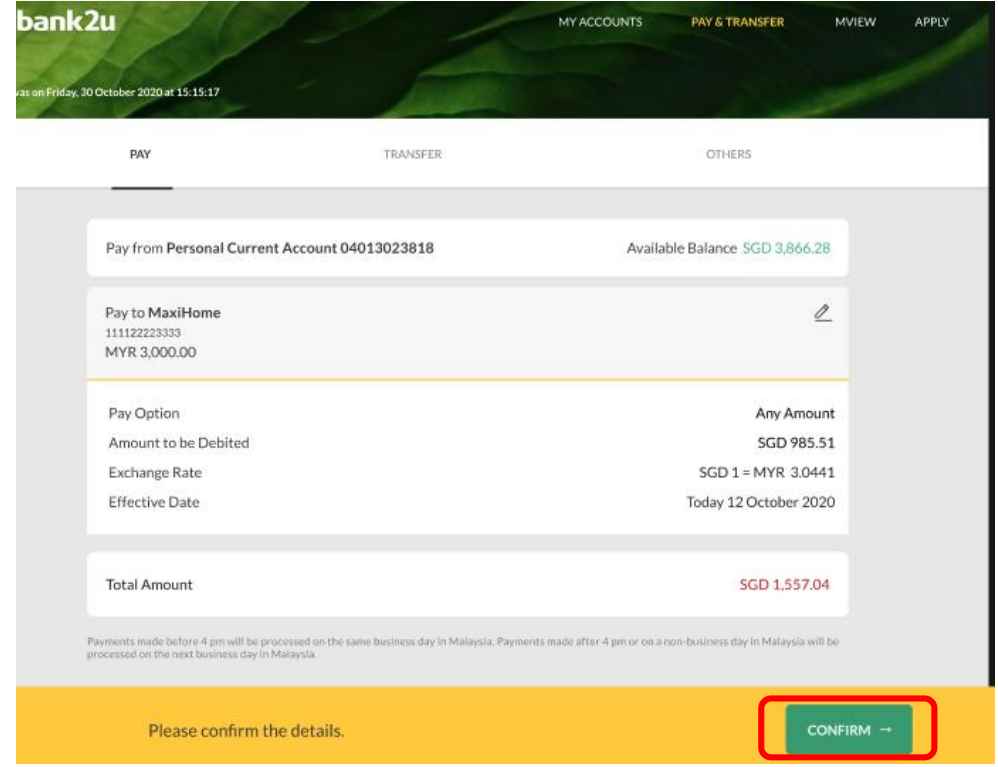

Step 3: Verify the payment details and click '**Confirm'** to proceed. Authorise the payment with your preferred verification method.

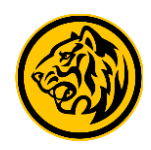

### **2. Malaysia Loans**

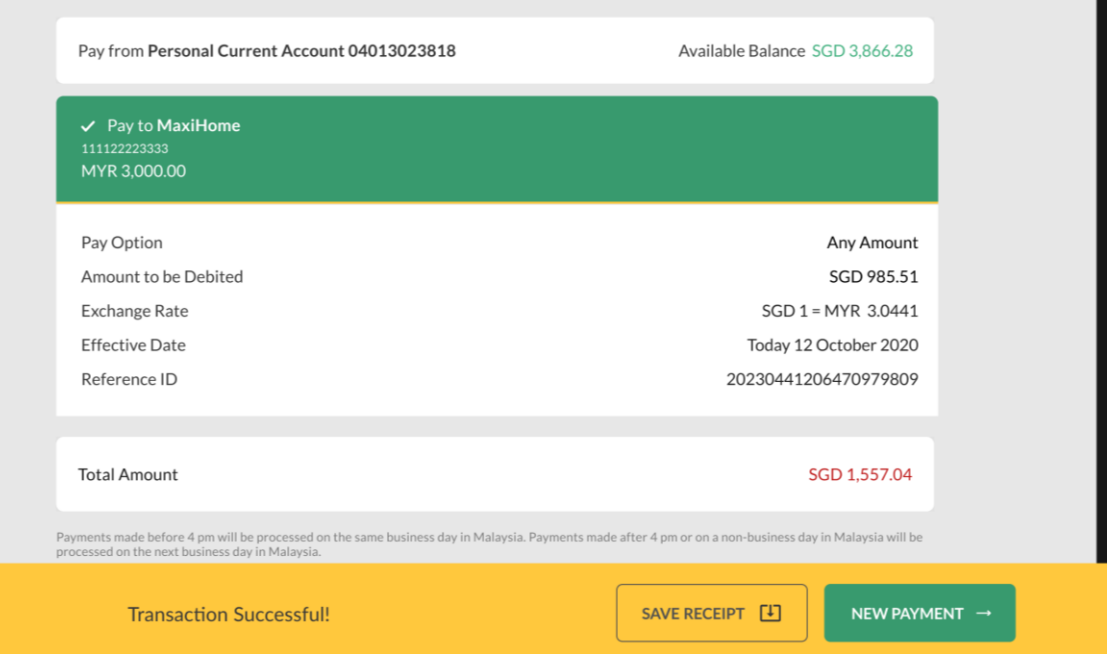

Payment is completed.